# Accessing Omega (With X-Windows Support)

#### On Linux and Mac

You can access omega with x-windows support using the command in a terminal

ssh -X <net-id>@omega.uta.edu

#### On Windows (using PuTTY, XMing and FileZilla)

- Download and install PuTTY from http://www.putty.org/
- Download and install XMing from <a href="http://sourceforge.net/projects/xming/">http://sourceforge.net/projects/xming/</a>.
- Download and install FileZilla from <a href="https://filezilla-project.org/">https://filezilla-project.org/</a>
- Start XMing using XLaunch or default XMing shortcut. (You will need to do this every time you restart your computer before using PuTTY)
- Startup PuTTY and use omega.uta.edu as hostname and SSH as connection type

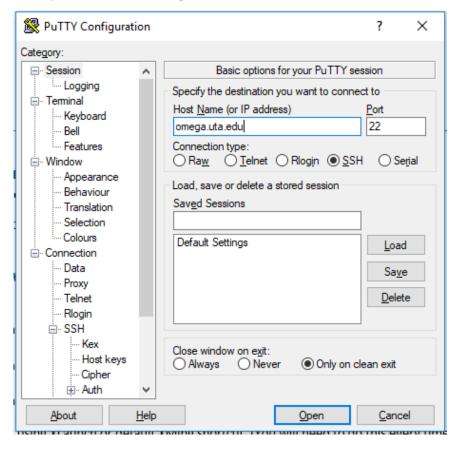

In Connection → SSH → X11, Enable X11 Forwarding

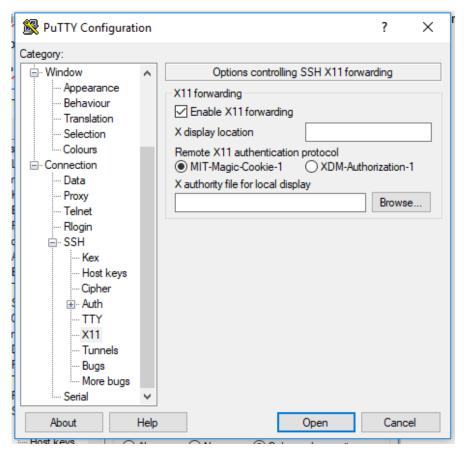

- Click open and login using net-id and password.
- To transfer files to omega, use FileZilla

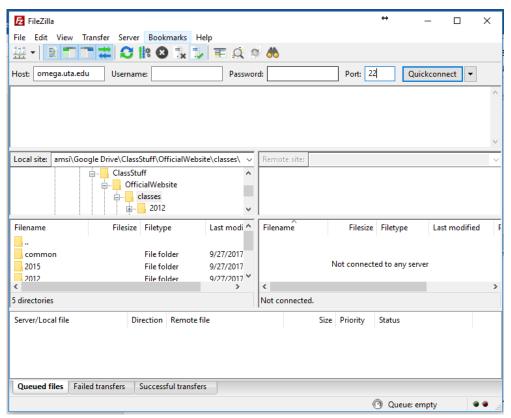

### On Windows (using SSH Client and XMing)

**Note:** This method is currently having issues. May be fixed at a later date. Use one of the other methods in the meantime.

- Download and install the SSH Client from http://www.uta.edu/oit/cs/software/downloads.php.
- Download and install XMing from <a href="http://sourceforge.net/projects/xming/">http://sourceforge.net/projects/xming/</a>.
- Start XMing using XLaunch or default XMing shortcut. (You will need to do this every time you restart your computer before using SSH Client)
- Startup SSH Client

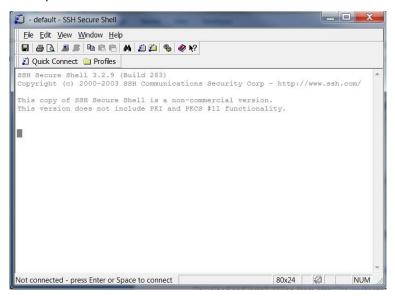

- Add a new Profile using Profiles → Add Profile. Then go to profile settings using Profiles
  → Edit Profiles
- Put your netid in the username box in connection tab. Switch over to Tunneling tab and make sure to click the Tunnel X11 connections checkbox.

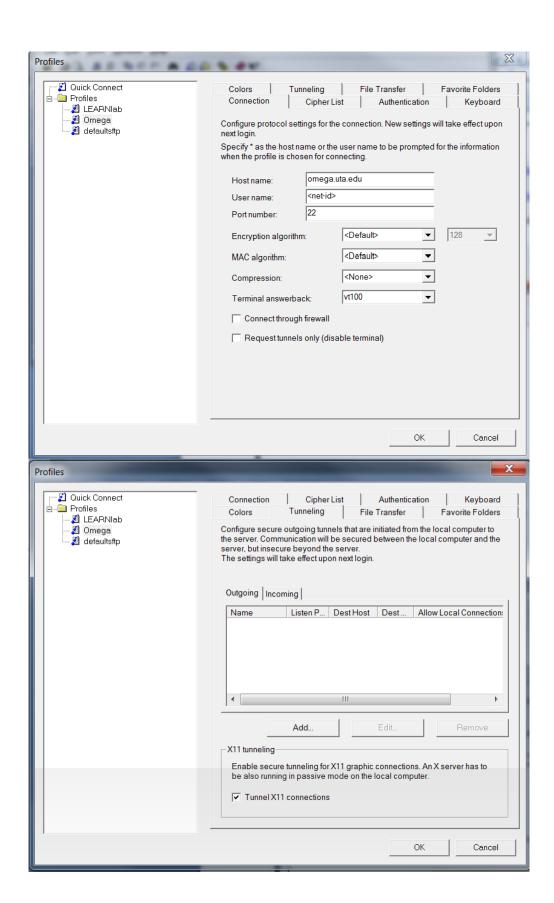

## On Windows (using Cygwin)

- Download Cygwin setup from <a href="http://www.cygwin.com/">http://www.cygwin.com/</a>.
- During the package selection screen in installation make sure to select openssh in Net subcategory and the X11 subcategory are installed

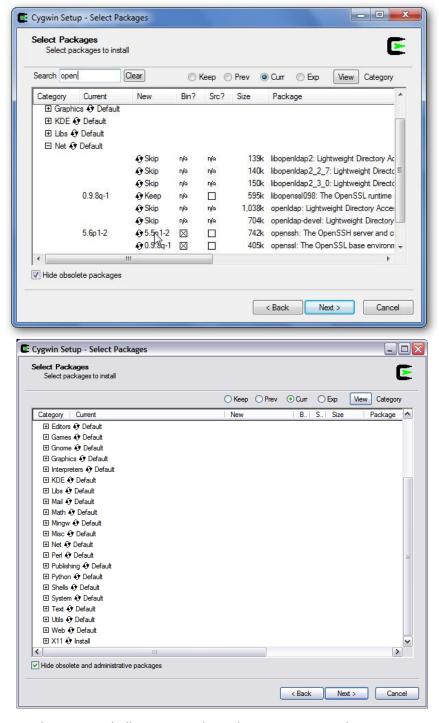

Start the Cygwin shell prompt and use the Linux commands to connect.